# **BLUETOOTH対応機器の登録 データを削除する**

一度削除するともとに戻せません。(再度 登録が必要になります。) 削除は十分確認のうえ行ってください。

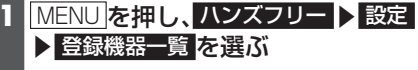

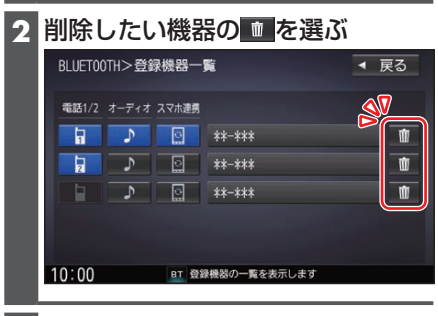

### **3** はい を選ぶ

●削除完了のメッセージが表示される まで、本機の電源を切らないでくだ さい。登録データの削除が正しく行 われない場合があります。

### お知らせ

●機器詳細画面から削除することもでき ます。機器詳細画面を表示するには、登 録機器一覧の画面で削除したいデバイ ス名を選んでください。

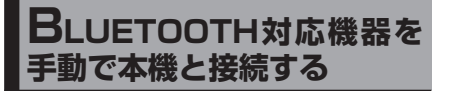

# **ハンズフリー用携帯電話を手動で 接続する**

- **1** MENU を押し、ハンズフリー ▶ 設定 ▶ 登録機器一覧 を選ぶ
- **2** 登録機器一覧から接続したい携帯電 話の「電話1」または「電話2」を選ぶ ■■: 電話1に割り当てた状態 ■■: 電話2に割り当てた状態
	- ●選んだ携帯電話が本機とハンズフ リー接続されます。

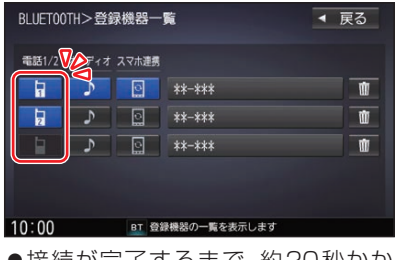

- ●接続が元了するまで、約20秒かか ります。
- ●2台まで接続できます。
- 一度手動で接続すると、次回から自動 で接続されます。(接続されるまでし ばらく時間がかかる場合があります。)

## 接続確認案内の設定をするには

本機の電源がONになったとき、接続設定 された携帯電話に接続できなかった場合 に、音声で案内するよう設定できます。 案内されるまでの時間は、接続した携帯電 話の台数により異なります。

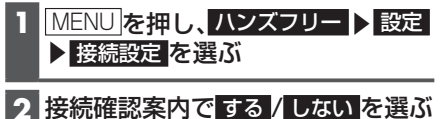

#### 接続を解除するには

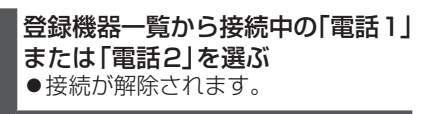